หมายเหตุ : สามารถ Import เฉพาะนามสกุลไฟล์ CSV.TEXT.EXCEL

1. ดับเบิ้ลคลิกโปรแกรม Label Editor

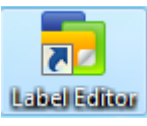

2. เลือกเครื่องพิมพ์ เลือก ขนาดเทป และเลือก Import (Horizontal Text) แล้วคลิก OK

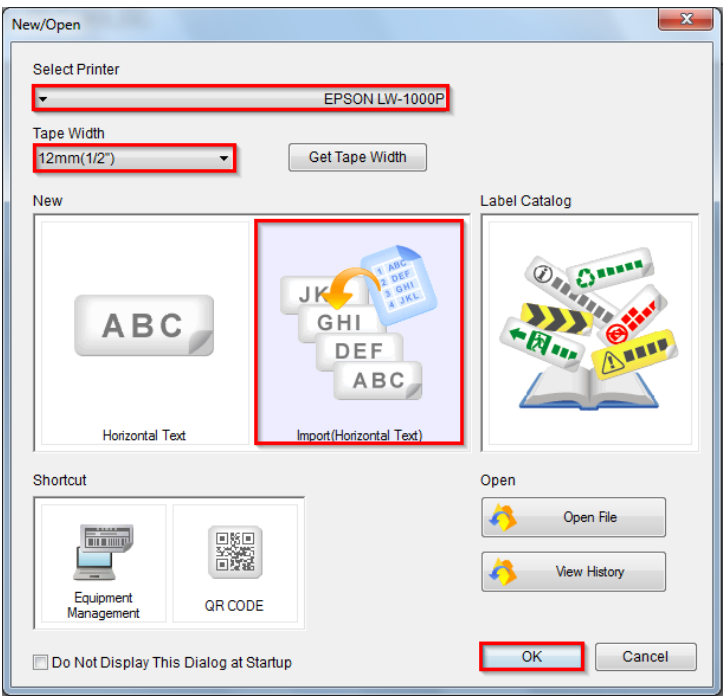

#### 3. เลือก Load Import Data

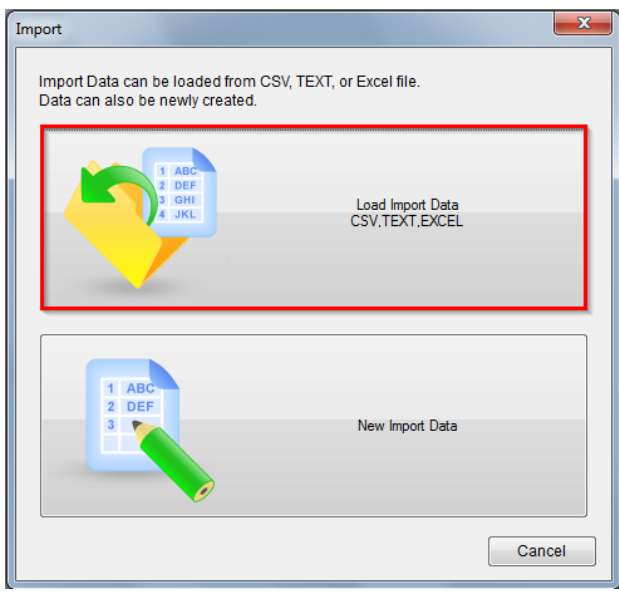

### 4. เลือกไฟล์ที่ต้องการ Import และคลิก Open

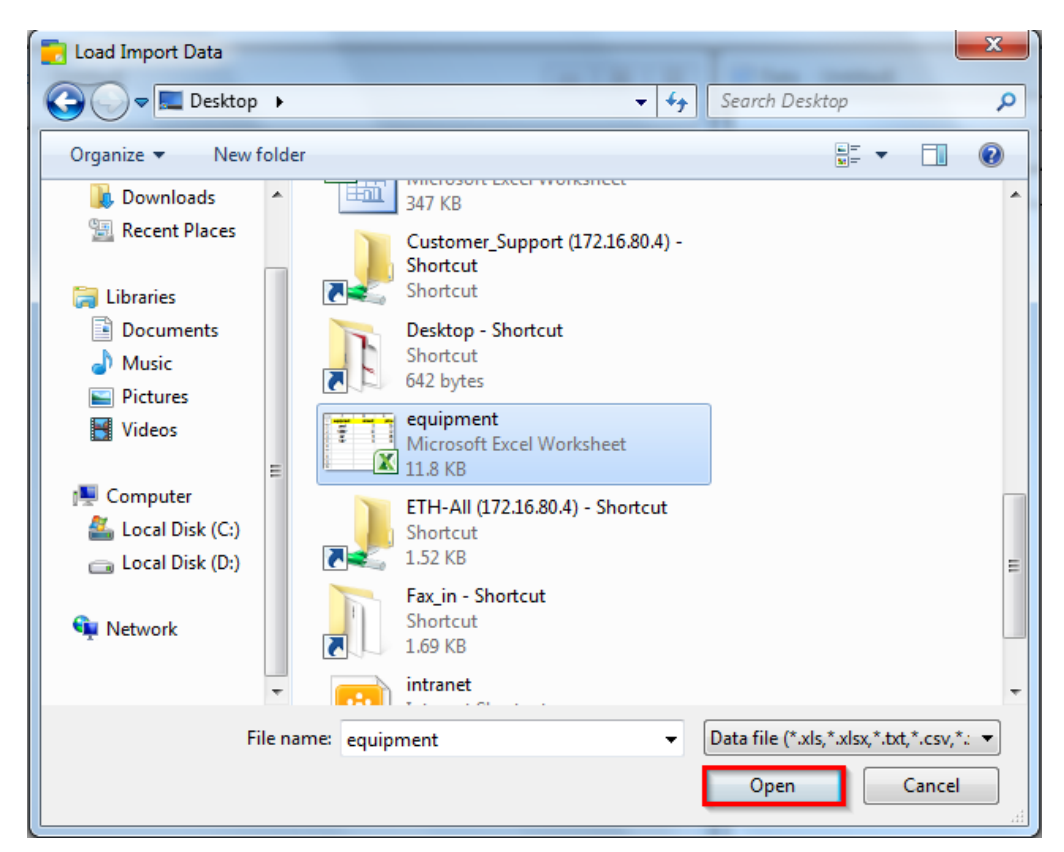

#### 5. เลือก Add to Current Data

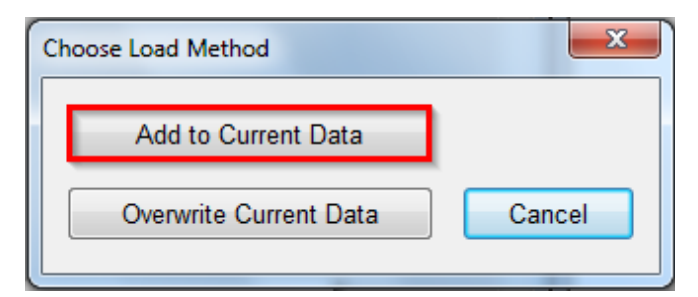

6. จะปรากฏหน้าต่างให้เลือก Sheet งานเอกสาร แล้วคลิก OK

Sheet Name : จะโชว์ Sheet Name ที่มีอยู่ในเอกสารขึ้นมาให้ทั้งหมด Enter Column Title : โชว์ชื่อคอลัมน์ในเอกสาร

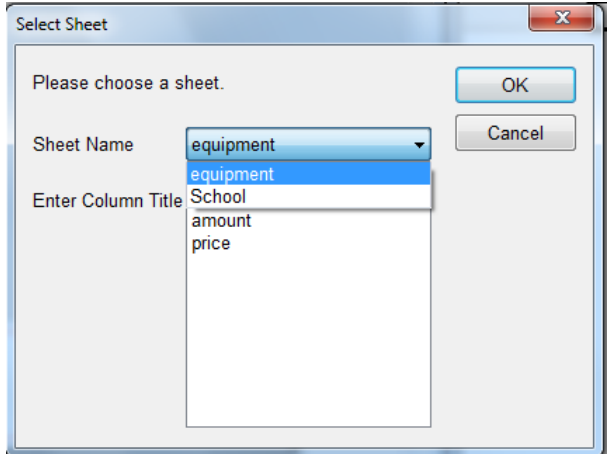

## ตัวอย่างไฟล์เอกสาร Excel ที่จะ Import

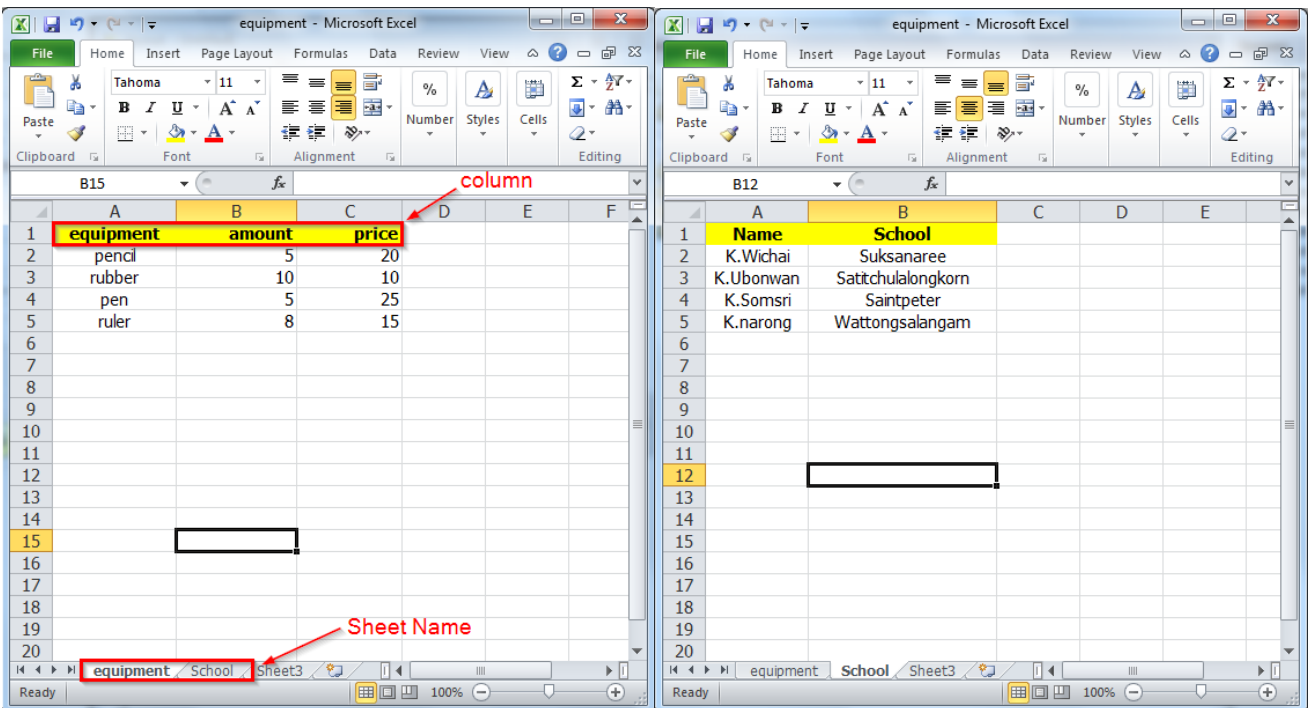

### 7. จะปรากฏหน้าต่าง ดังรูปภาพด้านล่าง

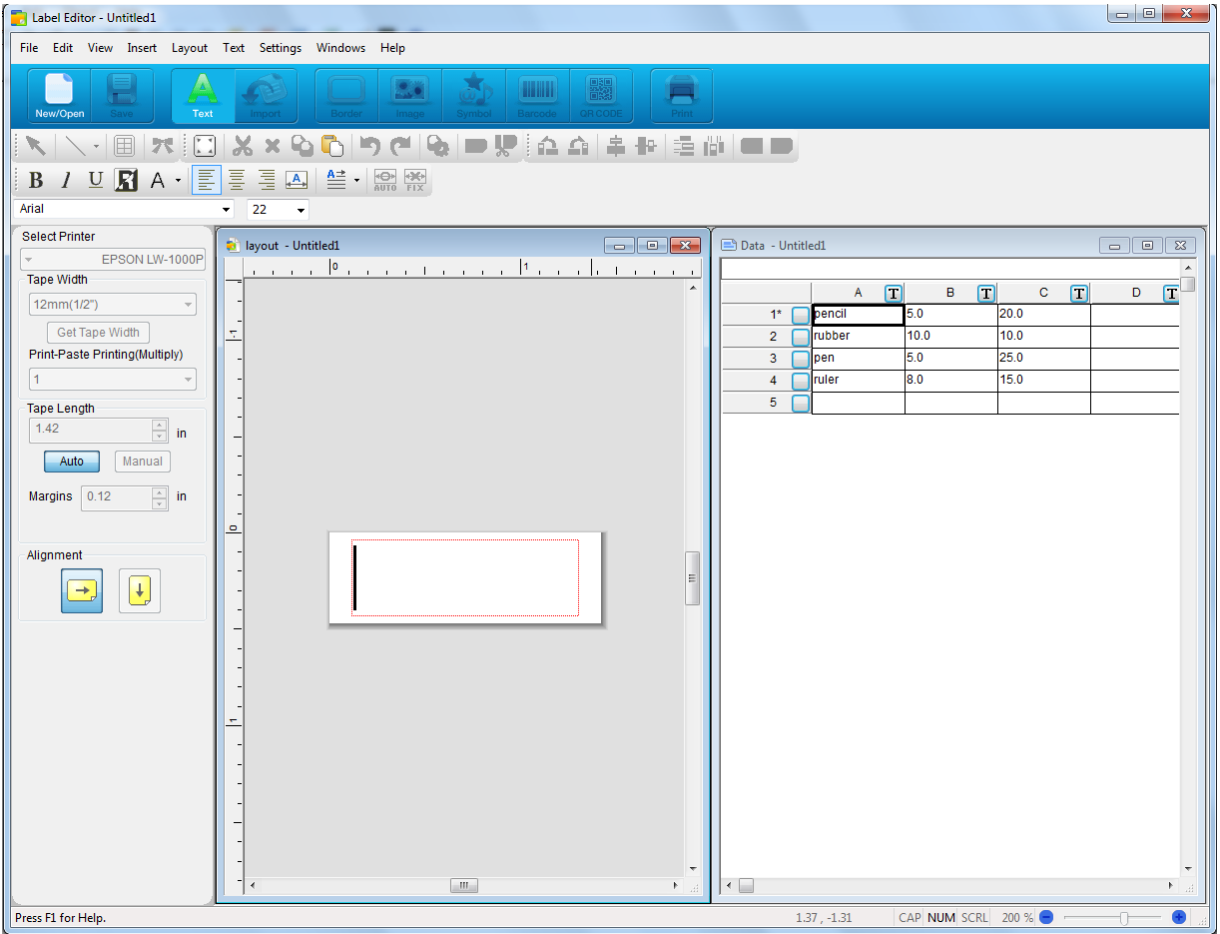

### 8. คลิก Import

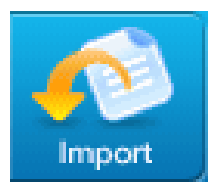

#### ่ 9.เลือกคอลัมน์ที่ต้องการพิมพ์

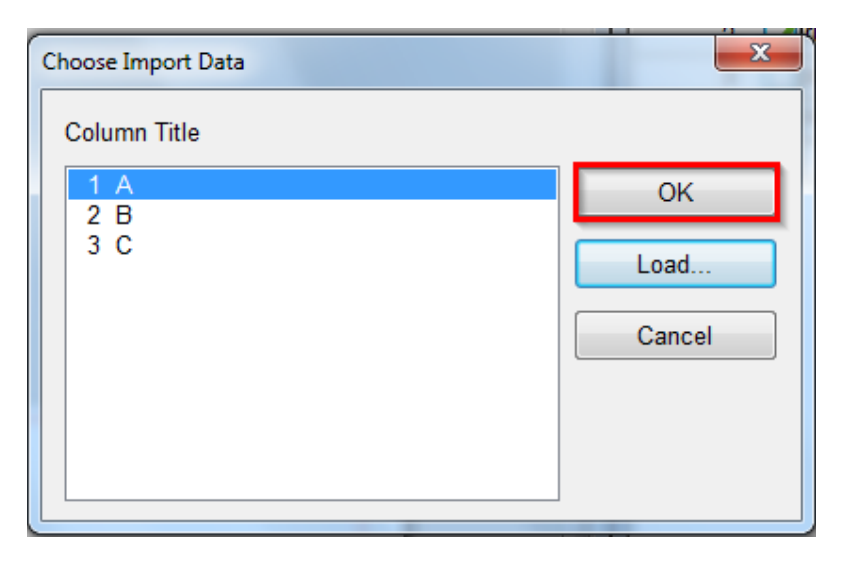

10.จะปรากฏกรอบจุดๆ ไข่ปลา คลิกเพื่อวางตัวอักษร และทำการจัดหน้า ให้อยู่ในกรอบสีแดง คือระยะขอบของสติ้กเกอร์

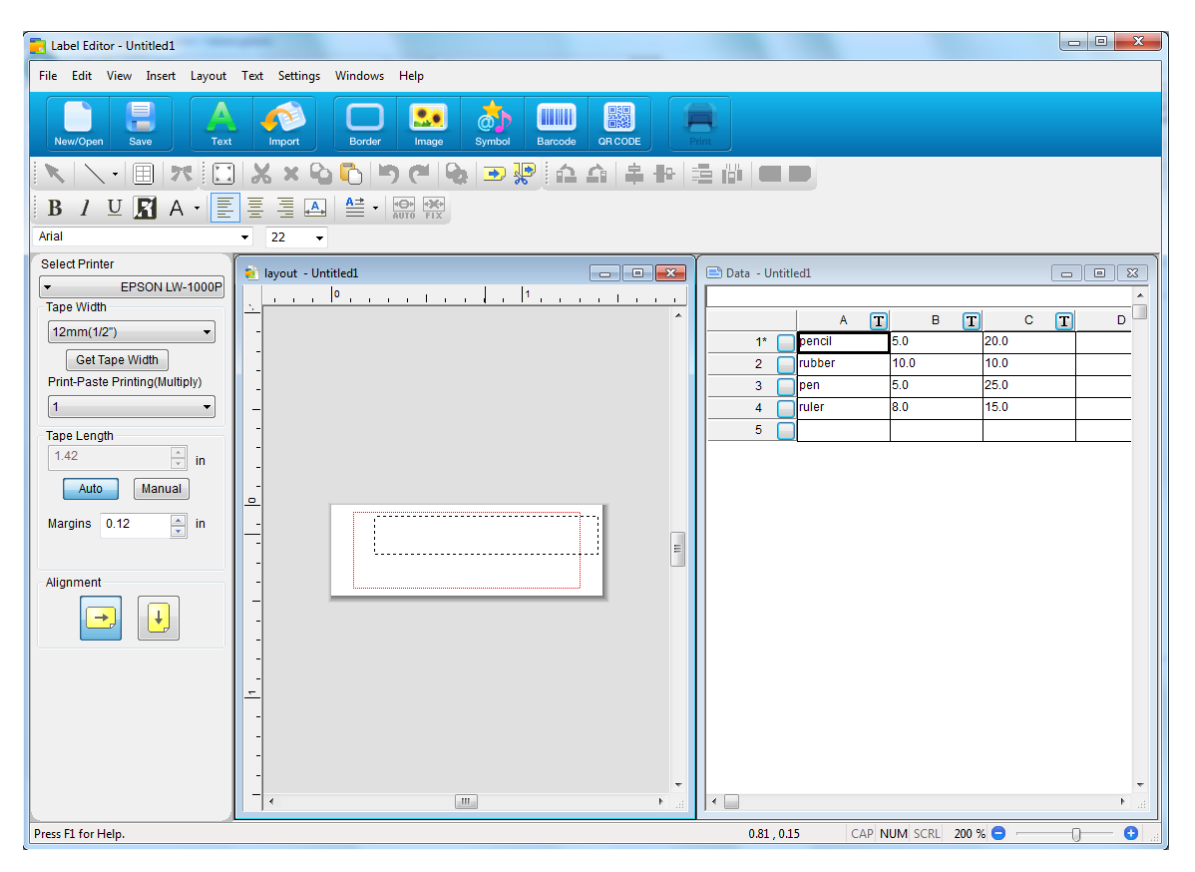

ี่ ที่หน้าต่างจะโชว์ข้อมูลในคอลัมน์แรกเท่านั้น แต่เวลาสั่งพิมพ์จะทำการพิมพ์ข้อมูลในคอลัมน์นั้นๆออกมาหมด

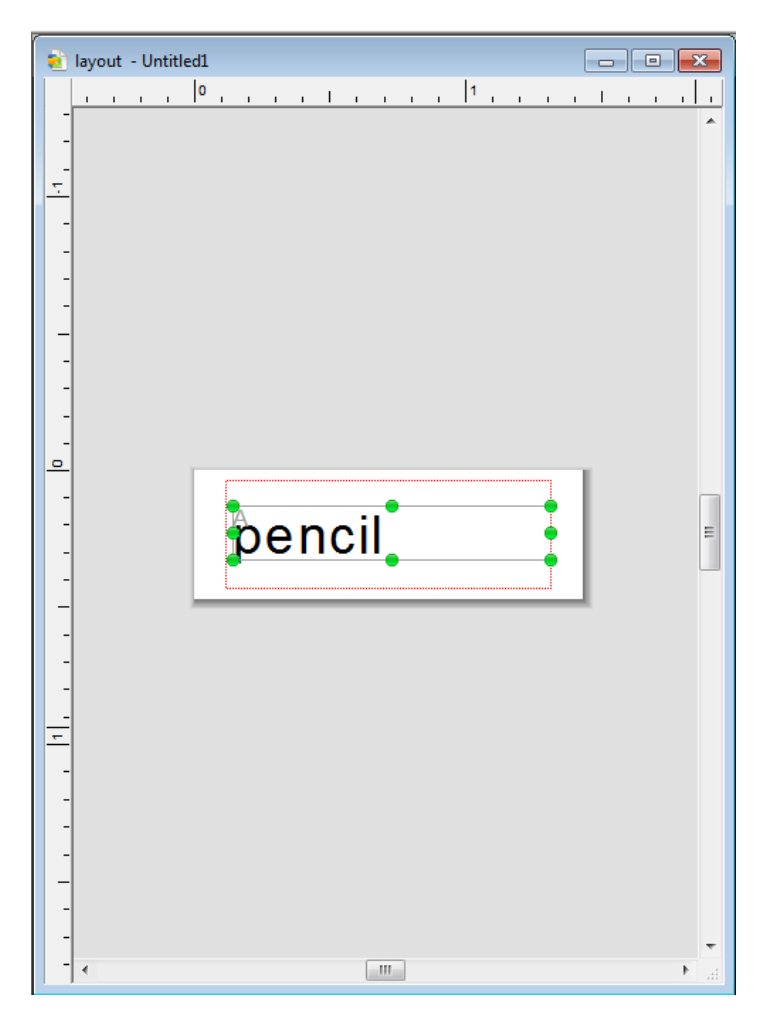

### 12. คลิก <u>Print</u> เพื่อสั่งพิมพ์

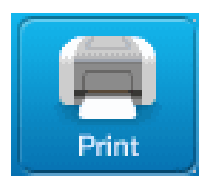

## 13.คลิก Printer Settings เพื่อเข้าไปตั้งค่าต่างๆ หรือคลิก OK เพื่อเริ่มต้นการพิมพ์

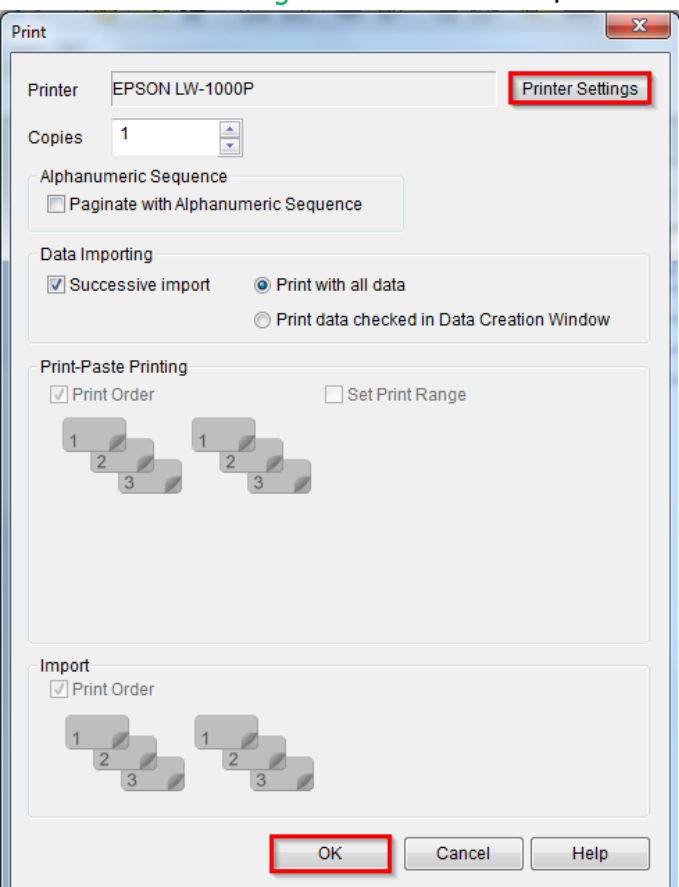

# ตัวอย่างสติ้กเกอร์ที่พิมพ์

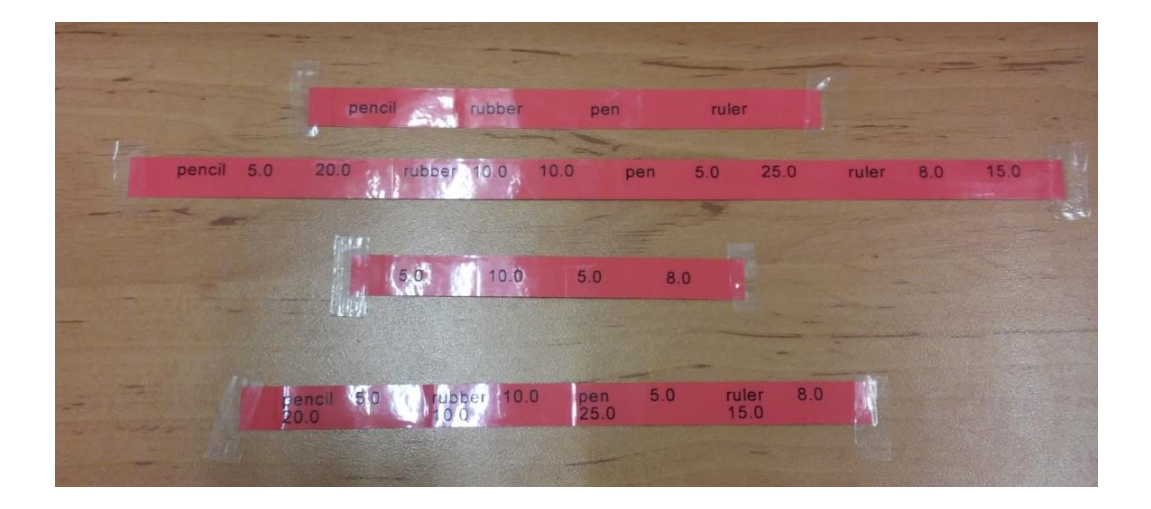